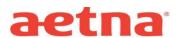

#### NJEHP & GSP Plans DocFind Search Instructions

- Step 1: Visit Aetna's website at www.aetna.com
- **Step 2:** At the top of the webpage, in Search type "Find A Doctor"
- **Step 3:** On right side of page under section labeled "Guests" select "Plan from an employer" (top of list)
- Step 5: Under "Continue as a Guest," enter desired zip code for search; adjust mileage distance as needed then lick **Search**
- **Step 6:** You will then be asked to "Select a Plan"; use the Key below to help you make the correct selection:

### **NJEHP Plan:**

| Select This Category:   | Select This Plan:                 |
|-------------------------|-----------------------------------|
| Aetna Open Access Plans | Aetna Choice® POSII (Open Access) |

# **Aetna Open Access Plans**

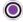

Aetna Choice® POS II (Open Access)

### **GSP Plan:**

| Select This Category:    | Select This Plan:                                               |
|--------------------------|-----------------------------------------------------------------|
| Aetna Whole Health Plans | (NJ) Aetna Whole Health <sup>sM</sup> - New Jersey Choice POSII |

## **Aetna Whole Health Plans**

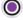

(NJ) Aetna Whole Health<sup>™</sup>- New Jersey Choice POSII

Step 7: Click CONTINUE

Step 8: Enter or select the category of provider you are looking for

**Step 9:** Continue through selection options to generate your list